# 業務依頼

各タイトルをクリックすると該当ページへ移動します

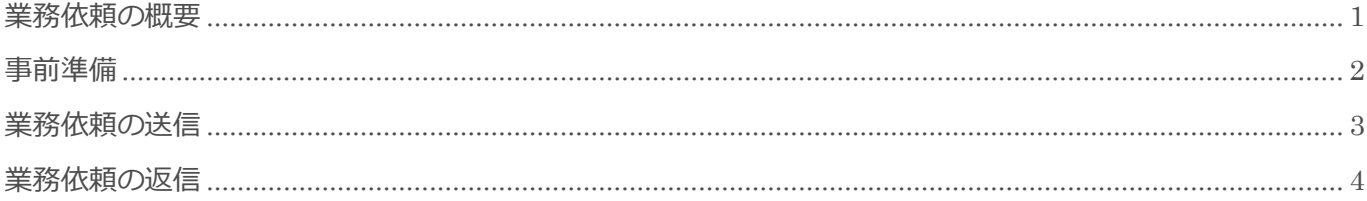

BizMagic V4.0 操作マニュアル 第1版 株式会社カイエンシステム開発

# <span id="page-1-0"></span>業務依頼の概要

この節では [業務依頼] についてご案内します。

### 業務依頼とは

[業務依頼]は BizMagic 内でのみ、ご利用出来るメッセージ機能です。

[業務依頼]は複数社員への同時送信や、携帯メールアドレスや E-mail アドレスへの同時送信も可能です。 (メール送信先を[社員情報]で設定する必要があります。)

また「接点記録]等の別メニューから「業務依頼]を送信することもできます。

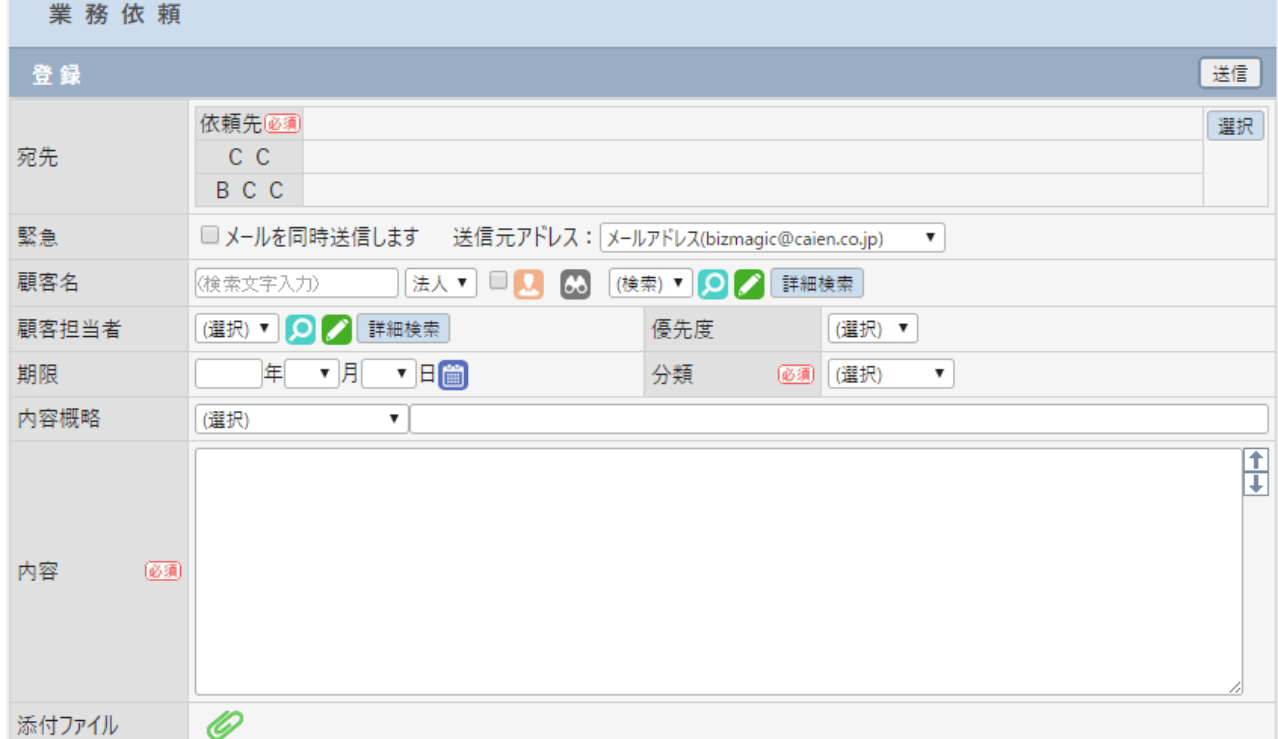

[業務依頼]の宛先は、[依頼先] [CC] [BCC] が指定できます。

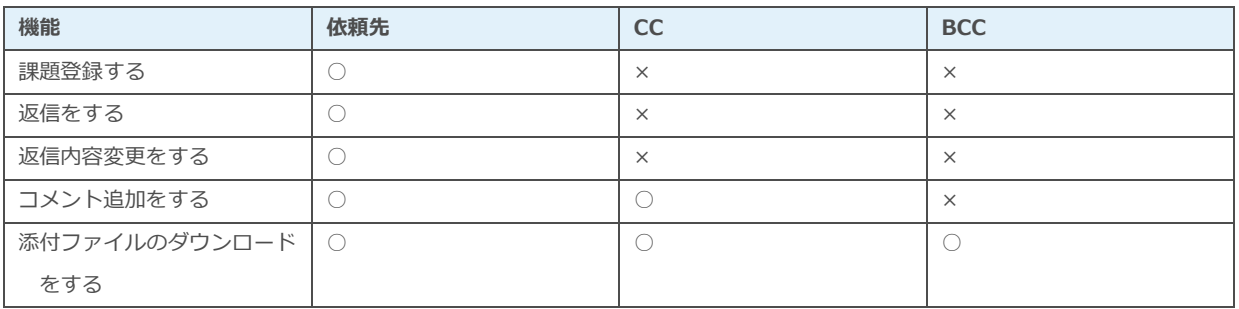

# <span id="page-2-0"></span>事前準備

[業務依頼]の利用にあたり、[システム設定]画面の以下の項目を設定します。

### 課題-課題分類

左メニュー [システム設定] - [課題] - [課題分類]

「業務依頼-分類」の内容を設定します。この項目の内容は[課題]共通設定となります。 参照:システム設定マニュアル(課題設定-課題分類

#### 予定接点記録設定-内容概略

左メニュー [システム設定] - [予定接点記録] - [内容概略] 「業務依頼-内容概略」の内容を設定します。この項目の内容は[予定][接点記録]と共通設定となります。 参照:システム設定マニュアル(予定接点記録設定-内容概略)

# <span id="page-3-0"></span>業務依頼の送信

- 1. 左メニュー [業務依頼] をクリックします。
- 2. 各項目を選択、入力して [送信] をクリックします。

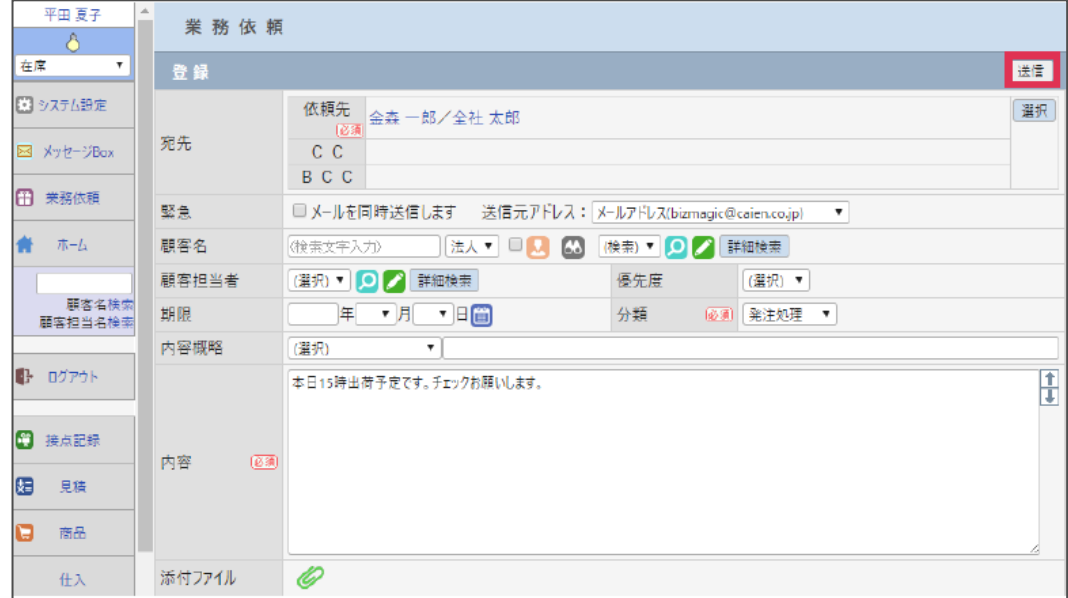

#### 各項目の詳細は下記の通りです。

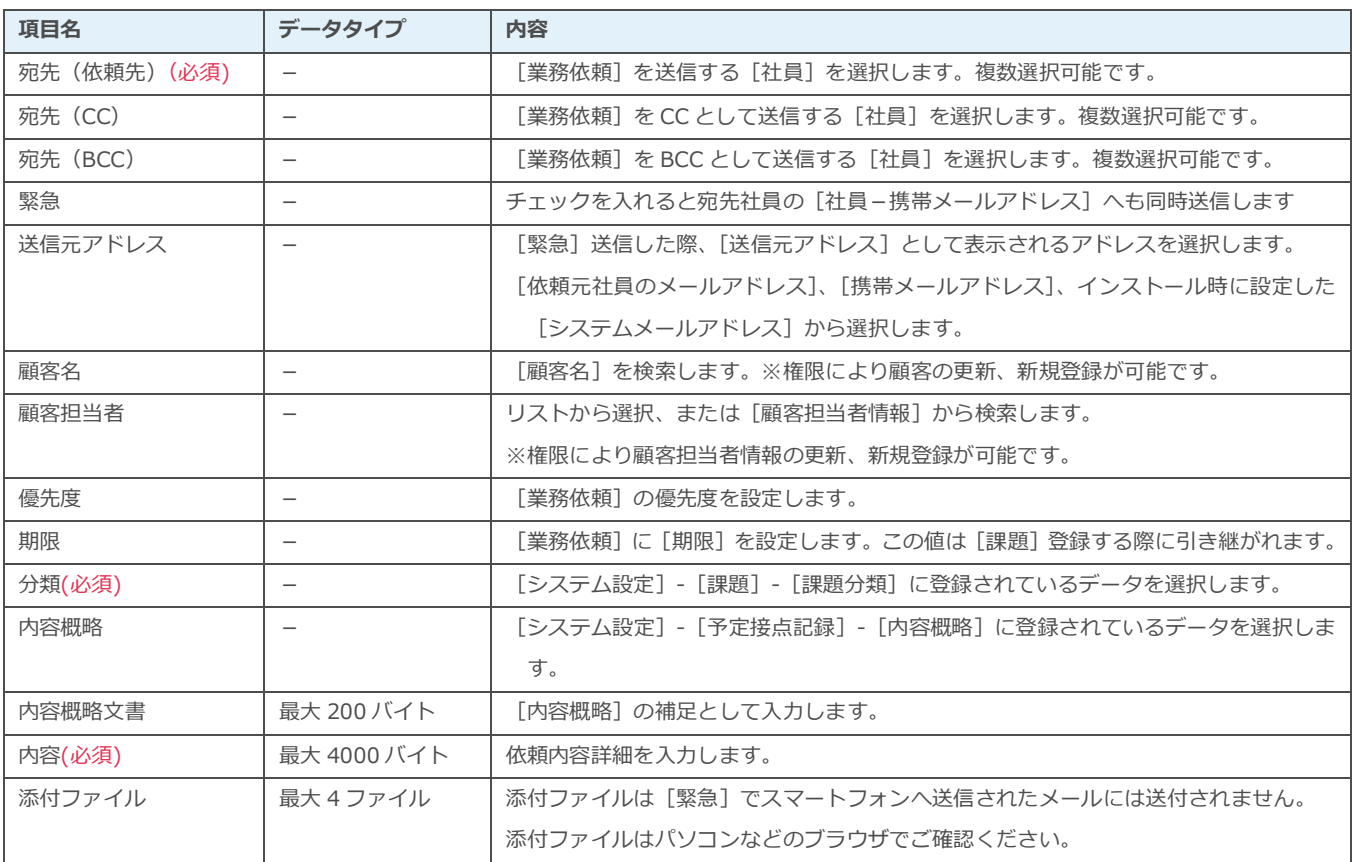

#### ■ POINT

- 受信した [業務依頼] は [課題登録] することができます。(参照:操作マニュアル-課題)
- [業務依頼]は[予定][接点記録]画面からも送信出来ます。

# <span id="page-4-0"></span>業務依頼の返信

- 1. 左メニュー [メッセージ Box] をクリックして、受信した [業務依頼]の[日付] をクリックします。
- 2. [依頼先一覧−返信]を選択、[内容] を入力 (省略可)、ファイルを添付する場合は♥ をクリックしま す(4 ファイルまで添付可)。
- 3. 「コメント登録]をクリックすると返信が送信されます。

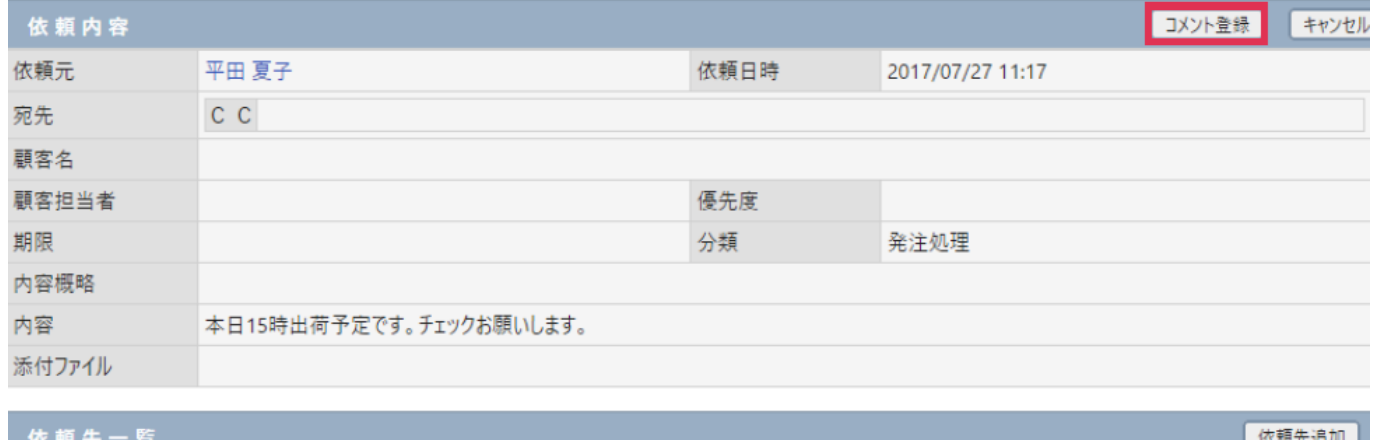

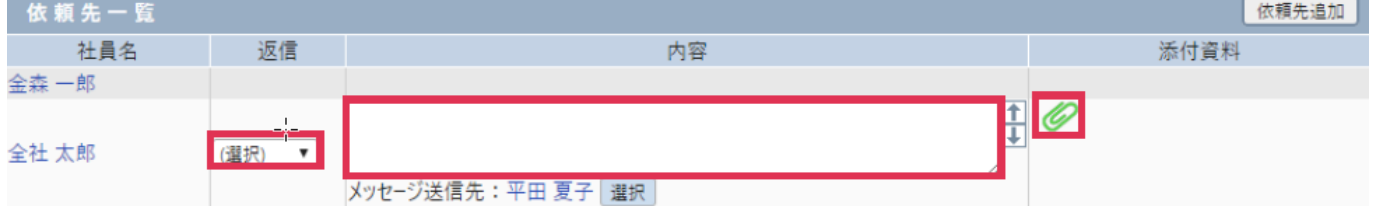

## 返信送付先を変更、追加

返信「メッセージ送信先]は依頼元社員に設定されていますが、[選択]をクリックすると追加変更ができま す。追加変更ができる社員は[依頼元][CC]に選択されている社員となります。

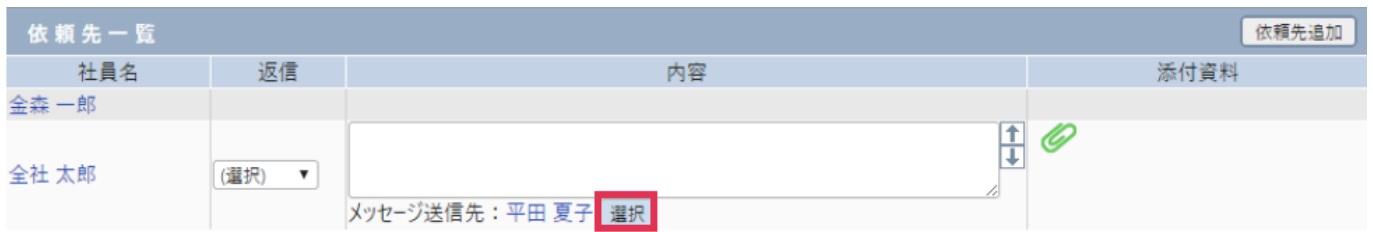

### 送付後に依頼先を追加

[業務依頼]送信後、宛先社員が依頼先社員を追加するには「依頼先追加]をクリックします。

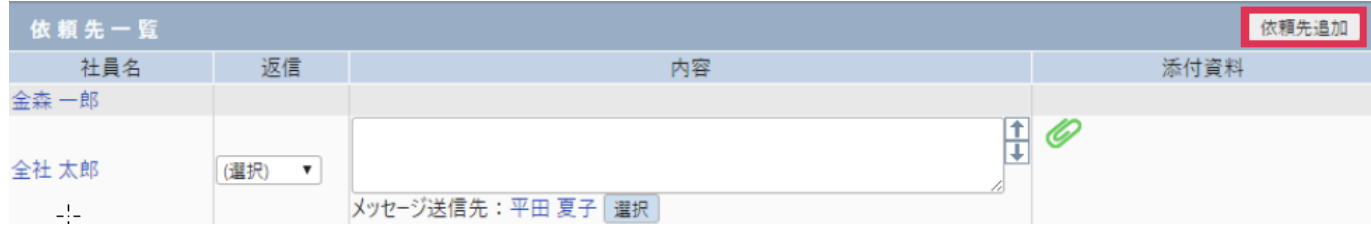

## 業務依頼にフラグを設定

画面右上 ■ をクリックすると、[業務依頼]にフラグを設定することが出来ます。

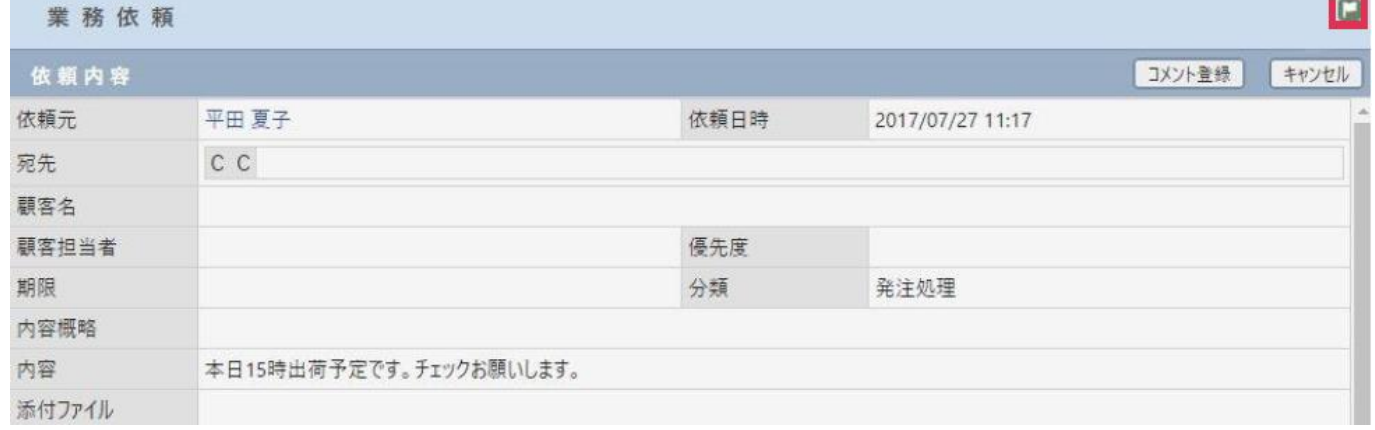

### 業務依頼から[課題]を登録

[返信]欄で[課題登録]を選択して[コメント登録]をクリックすると[課題登録]画面に遷移します。

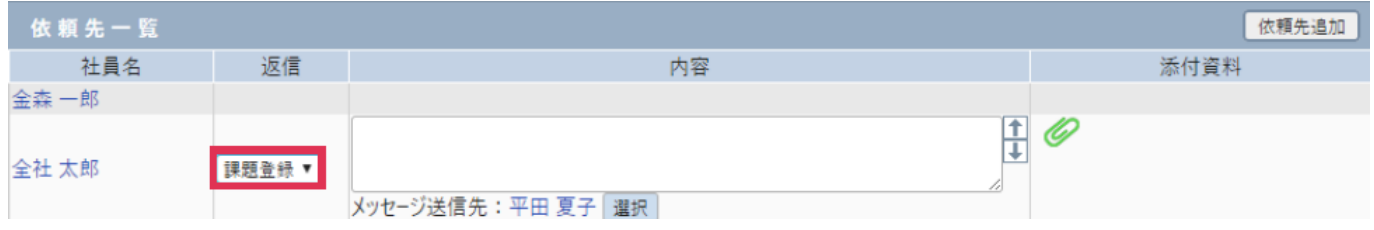

依頼元社員へは「課題登録」されたことがメッセージ送信されます。

また、[課題]が完了した際には、完了通知を依頼者へ自動送信できます。

完了した課題は[接点記録]として登録できます。

### 返信内容を変更

[返信内容変更]をクリックすると、[返信][内容][添付資料]を変更することができます。

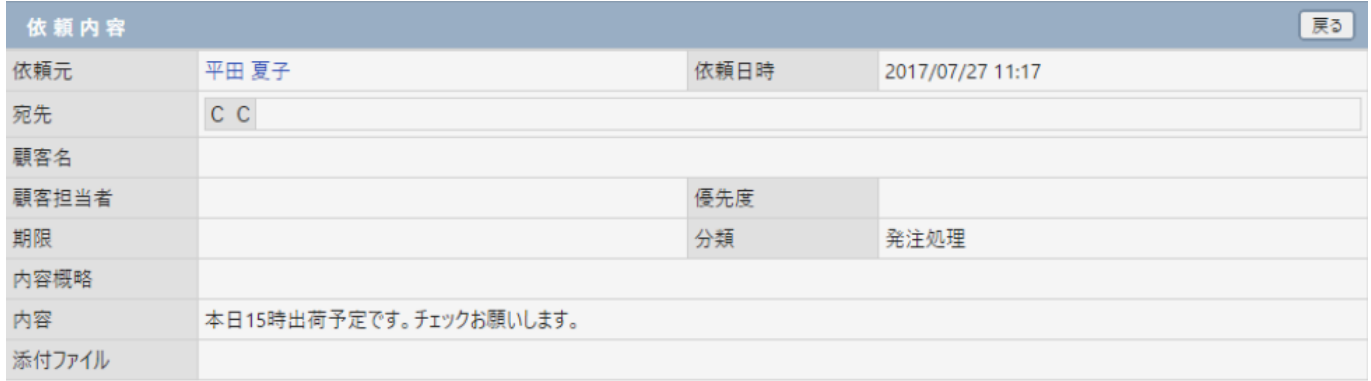

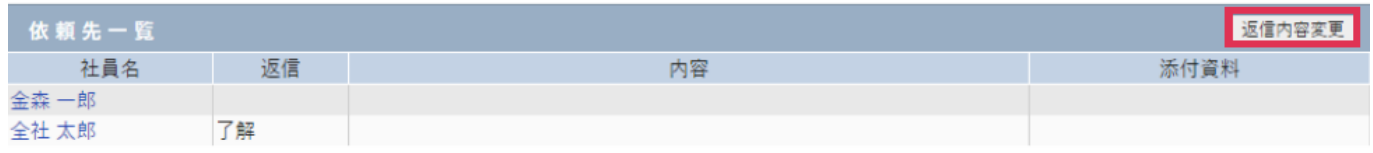

## 業務依頼へコメントを追加する

[業務依頼]を CC で受信した場合は、[依頼先一覧]へ名前が表示されません。

この場合 [業務依頼] へ [コメント] を追加することができます。

1. [コメント追加]をクリックします。

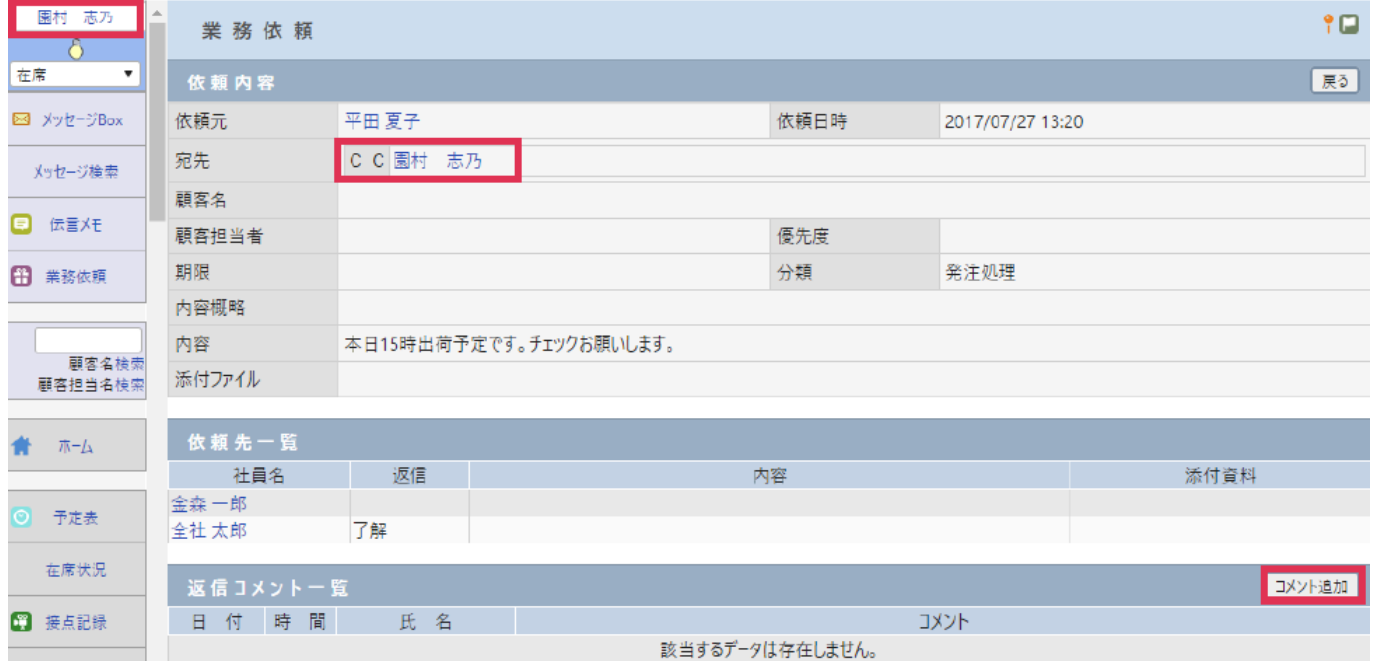

2. [返信コメント一覧]が表示されます。[コメント]を入力して [コメント登録]をクリックします。 メッセージ送信先を変更する場合は[選択]をクリックします。

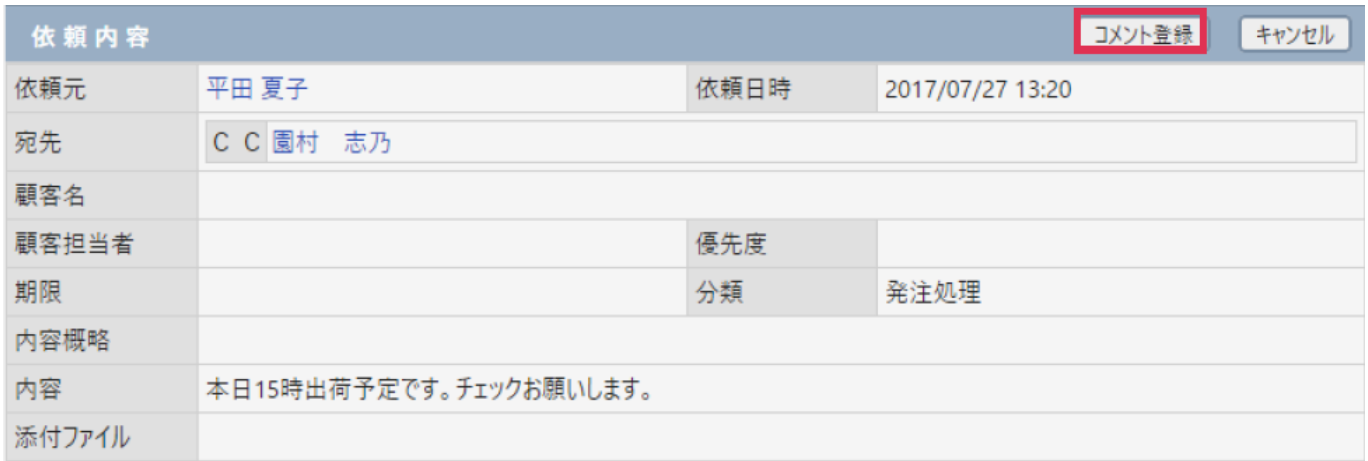

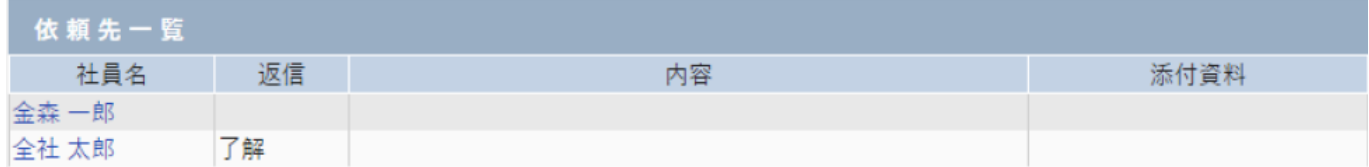

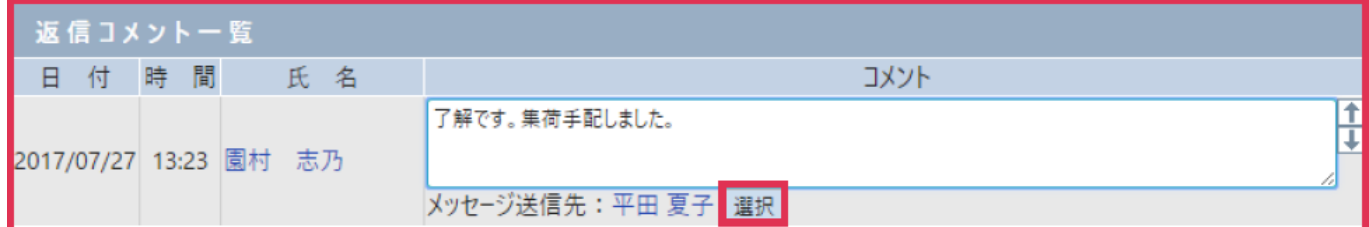

#### 3. コメントが送信されると下記の様に表示されます。

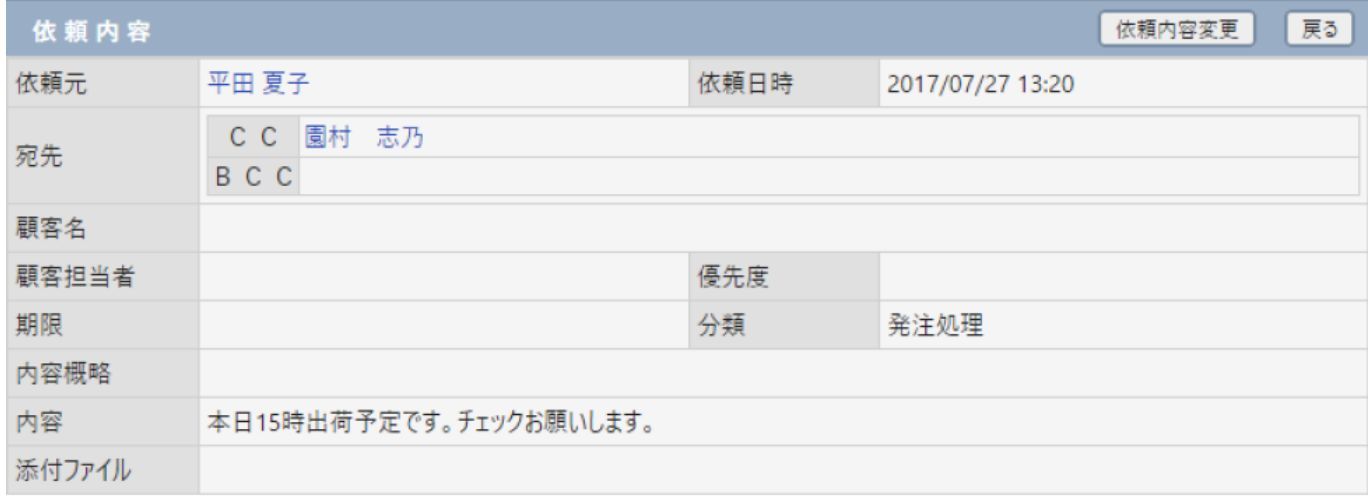

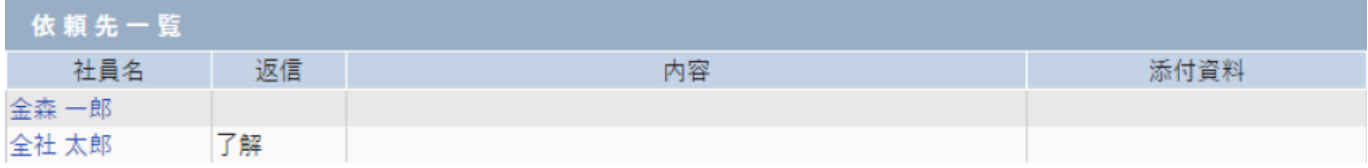

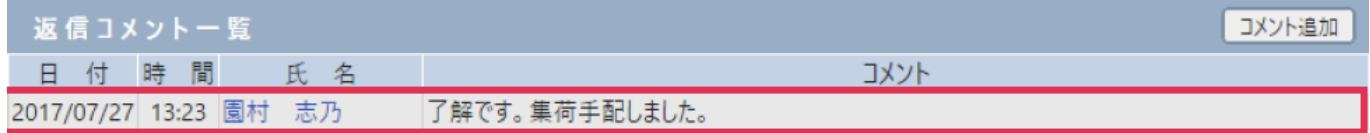

#### ■NOTE

[メッセージ送信先]は[依頼元][依頼先][CC]の中から選択する事が出来ます。 [BCC]で受信した場合は、コメントを追加することはできません。